# **Eenvoudige Aquarel** – video les

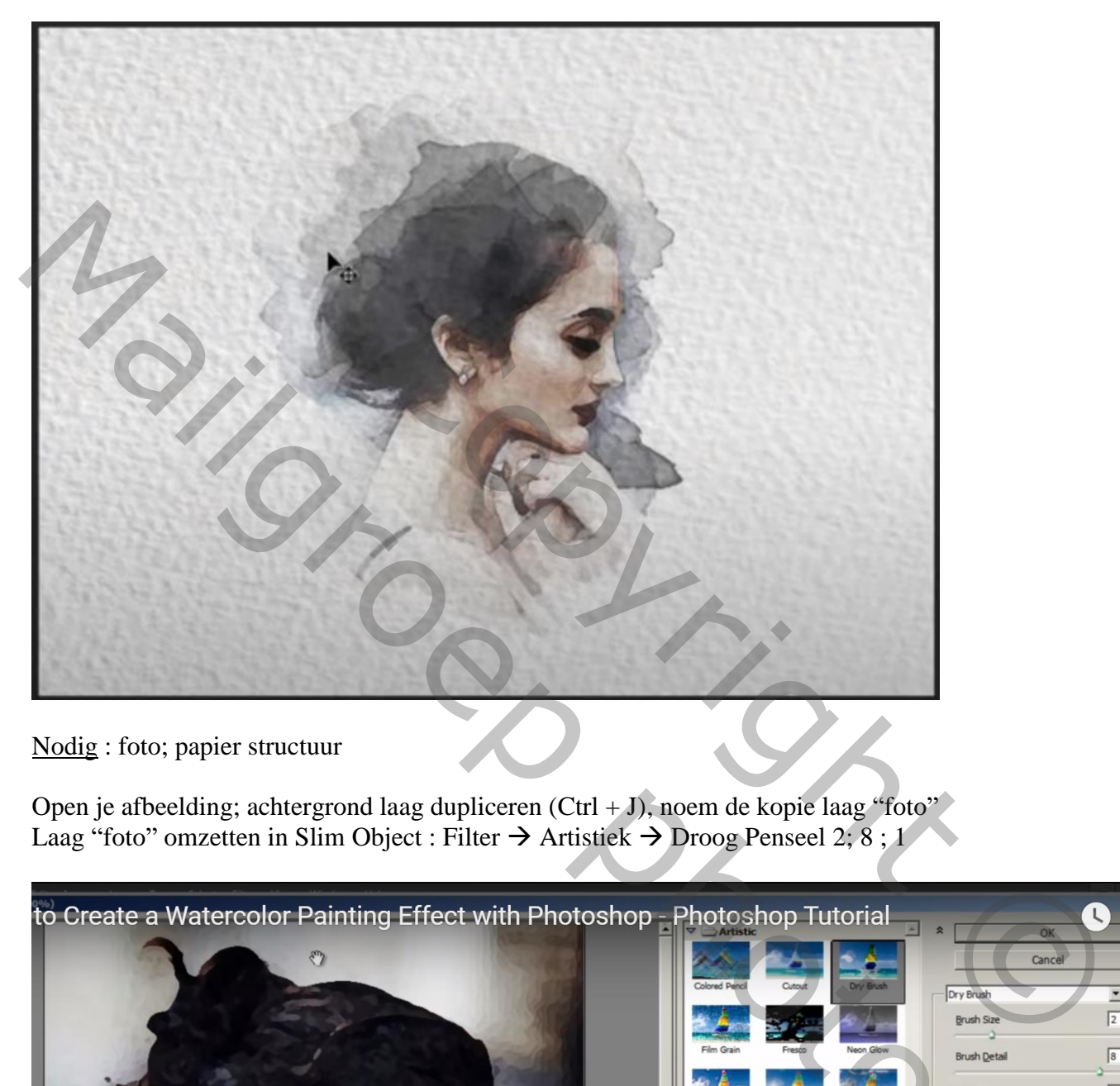

Nodig : foto; papier structuur

Open je afbeelding; achtergrond laag dupliceren (Ctrl + J), noem de kopie laag "foto" Laag "foto" omzetten in Slim Object : Filter  $\rightarrow$  Artistiek  $\rightarrow$  Droog Penseel 2; 8; 1

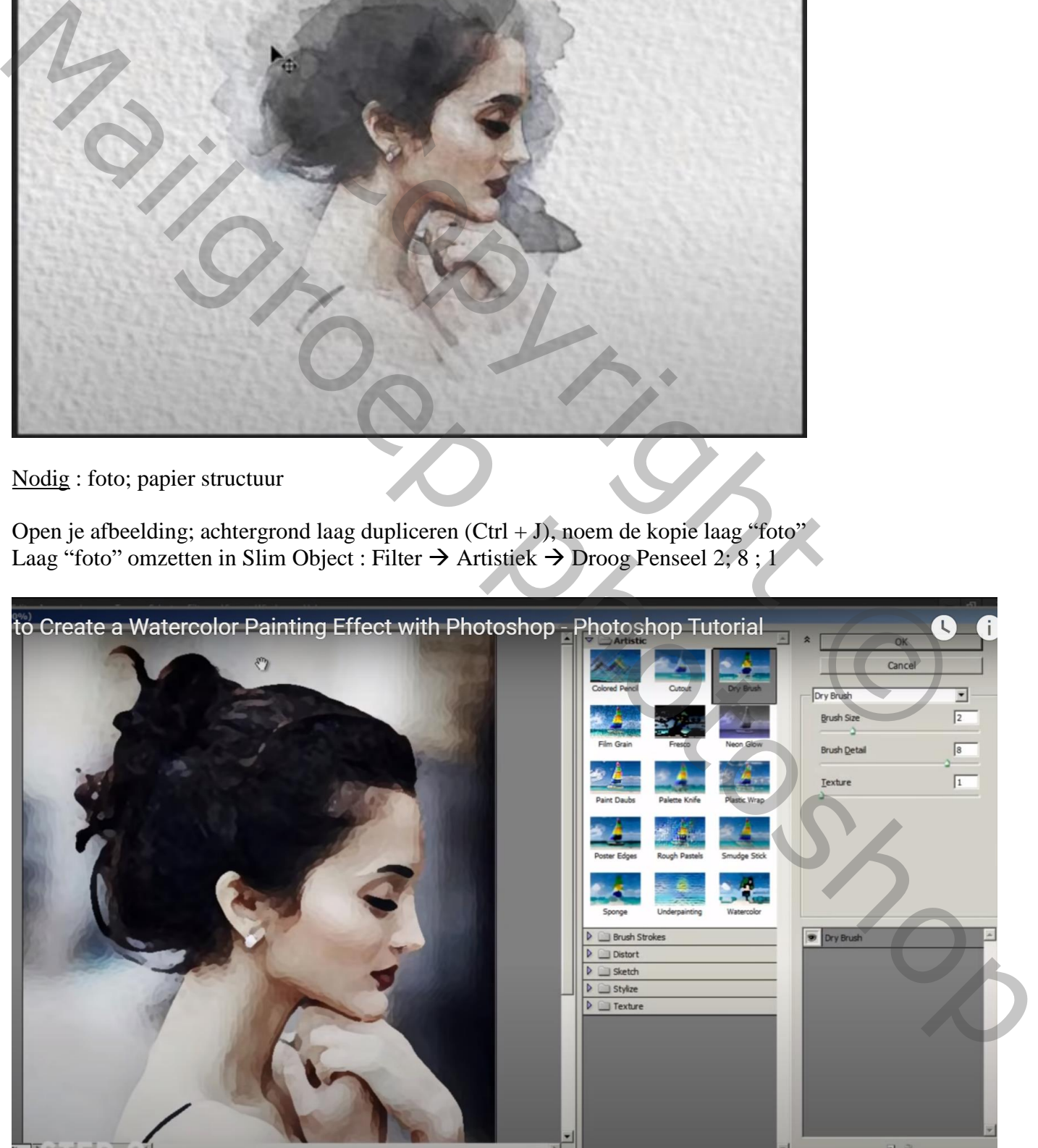

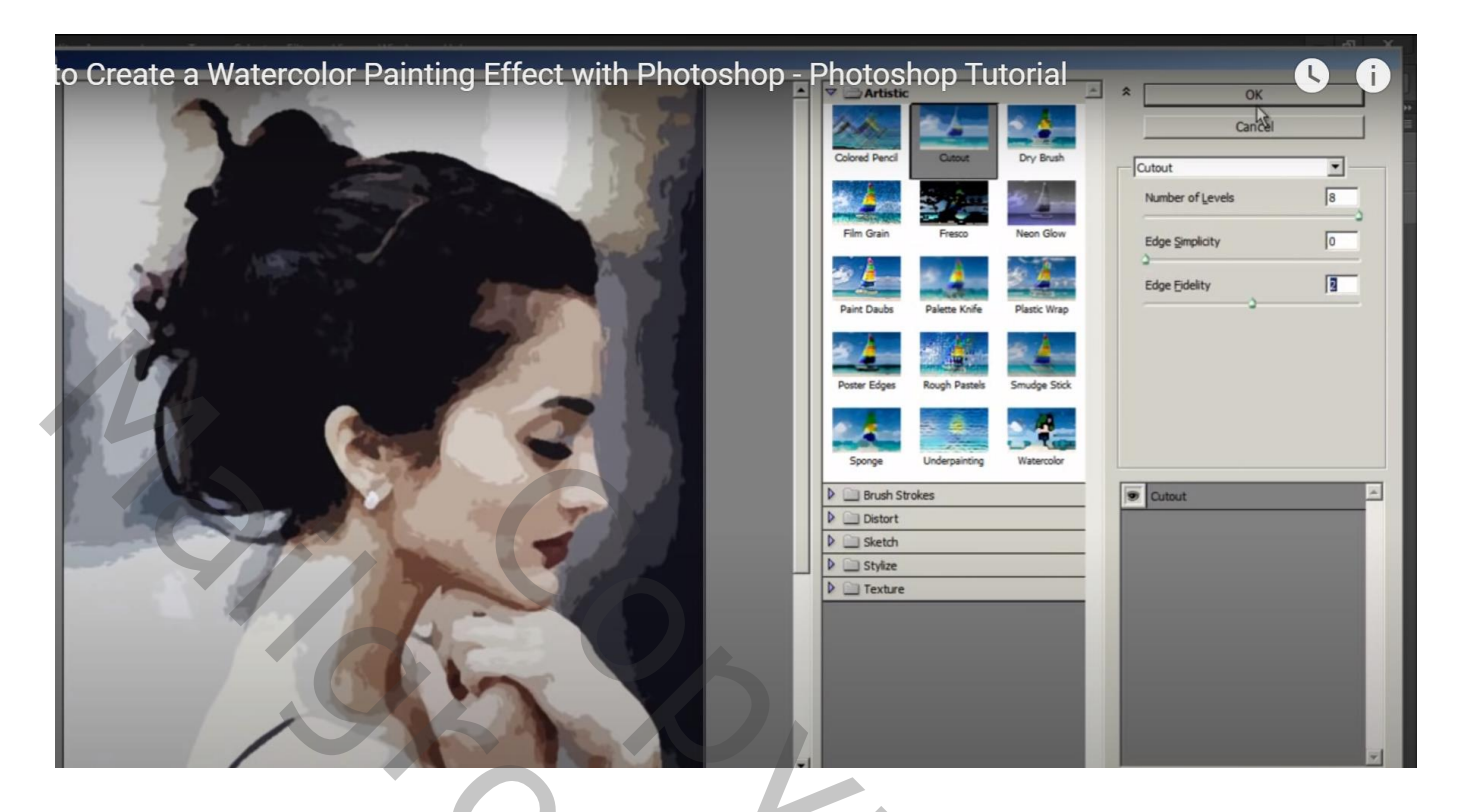

Voor deze Filter : Opties voor Overvloeien : Modus = Punt licht (dubbelklikken op de Slimme Filter)

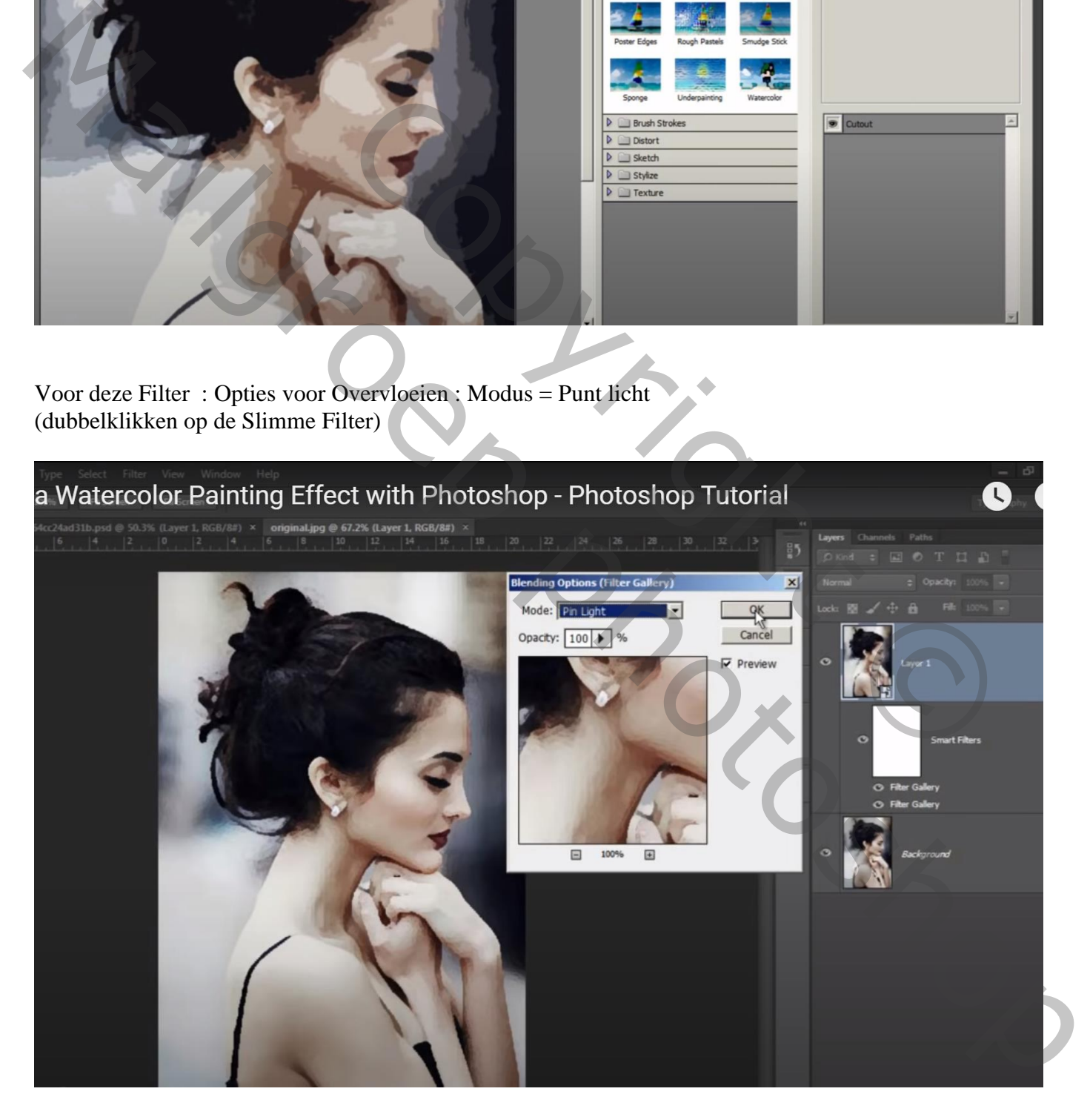

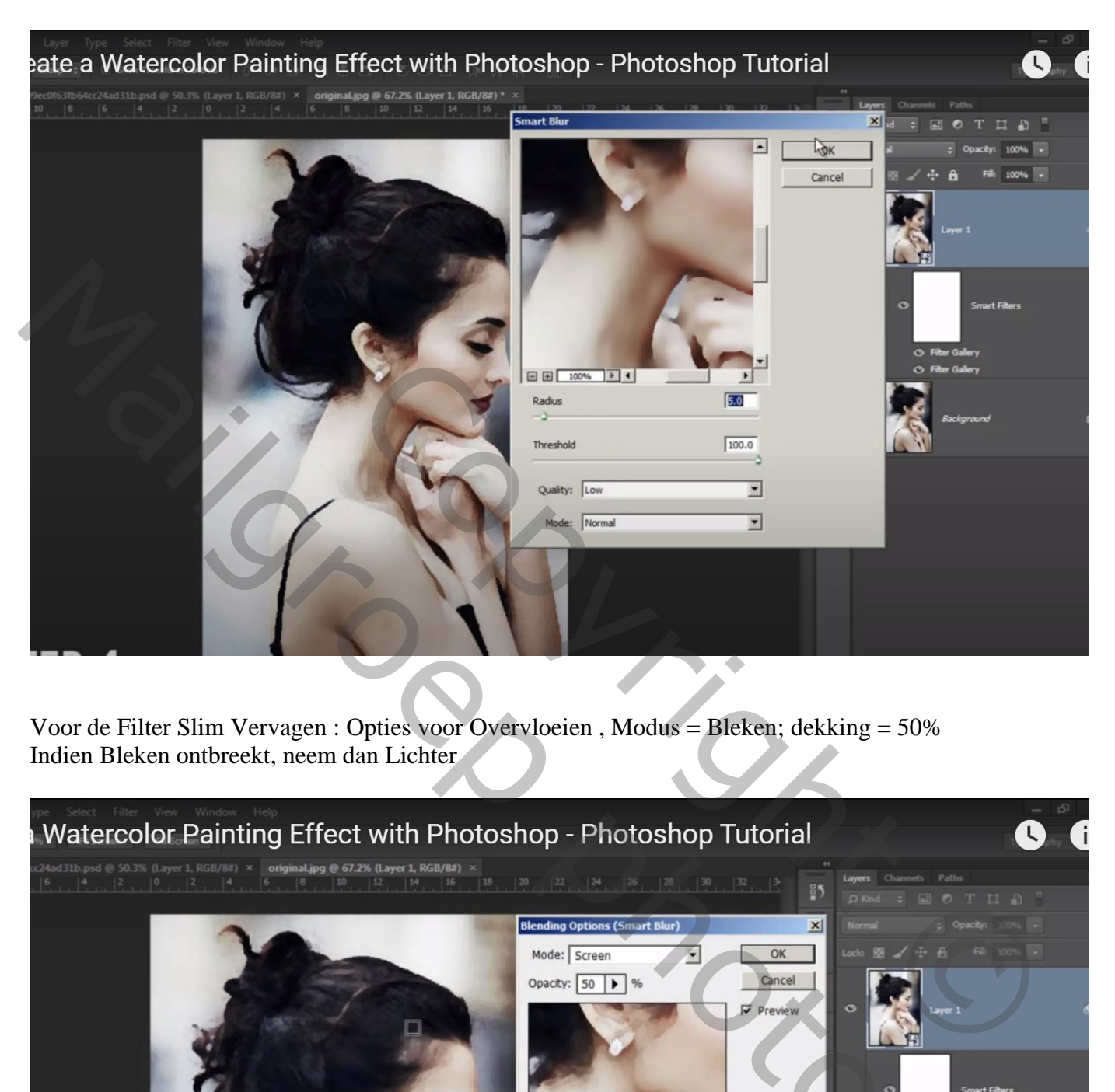

#### Filter  $\rightarrow$  Vervagen  $\rightarrow$  Slim Vervagen : 5 ; 100 ; Laag; Normaal

Voor de Filter Slim Vervagen : Opties voor Overvloeien , Modus = Bleken; dekking = 50% Indien Bleken ontbreekt, neem dan Lichter

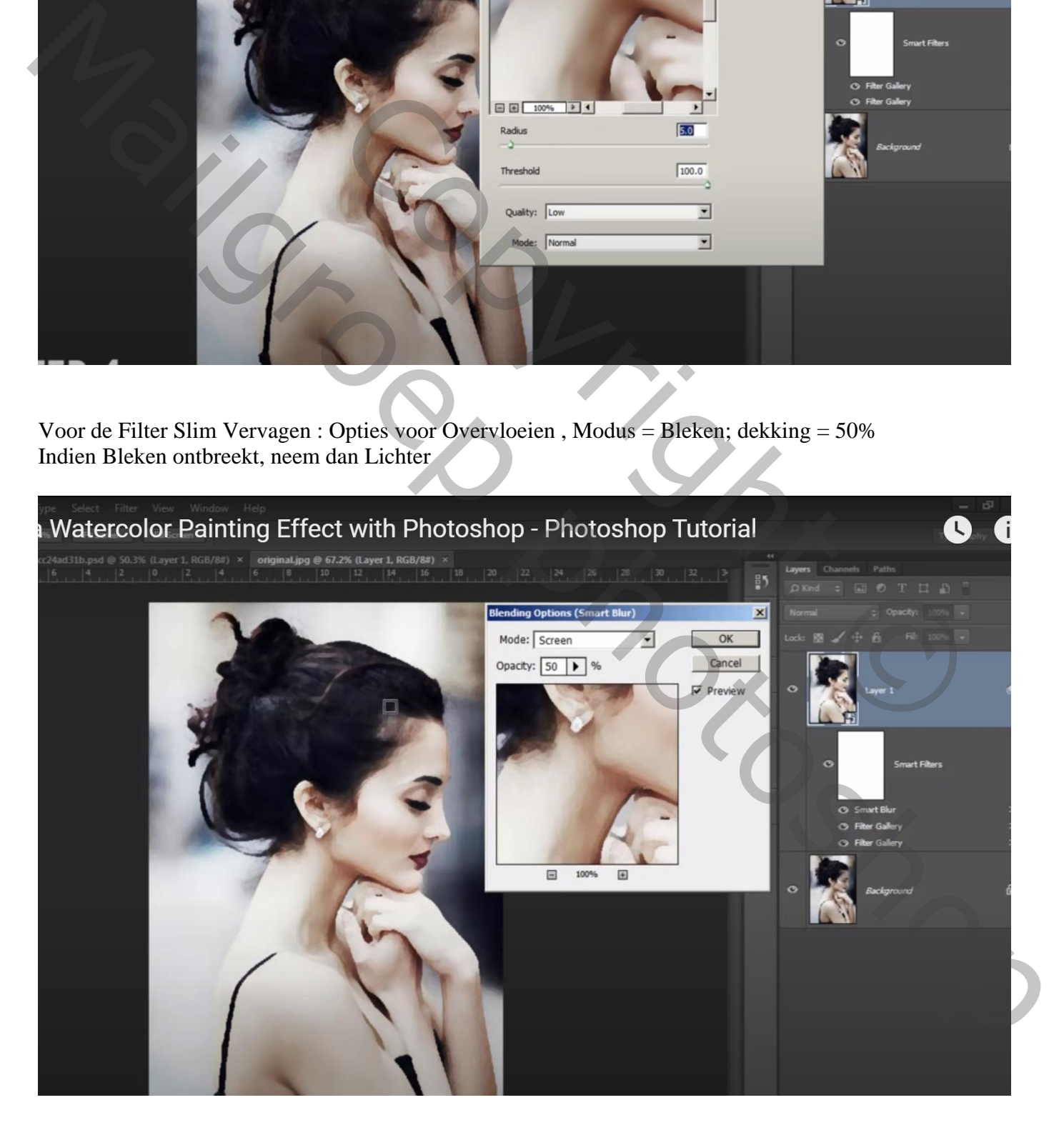

### Filter  $\rightarrow$  Stileer  $\rightarrow$  Contrastlijn

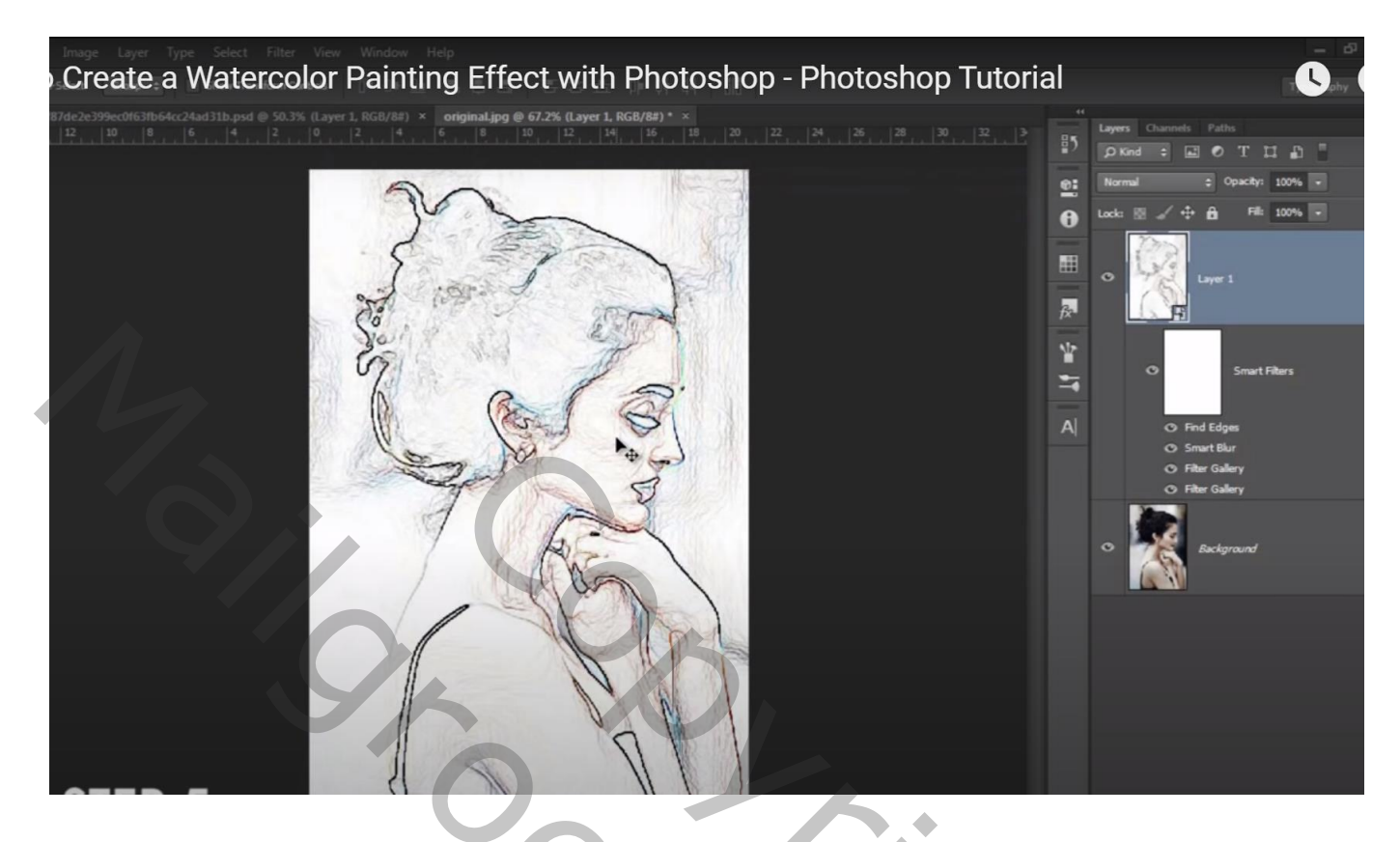

Voor deze Contrastlijn : Opties voor Overvloeien, modus = Vermenigvuldigen

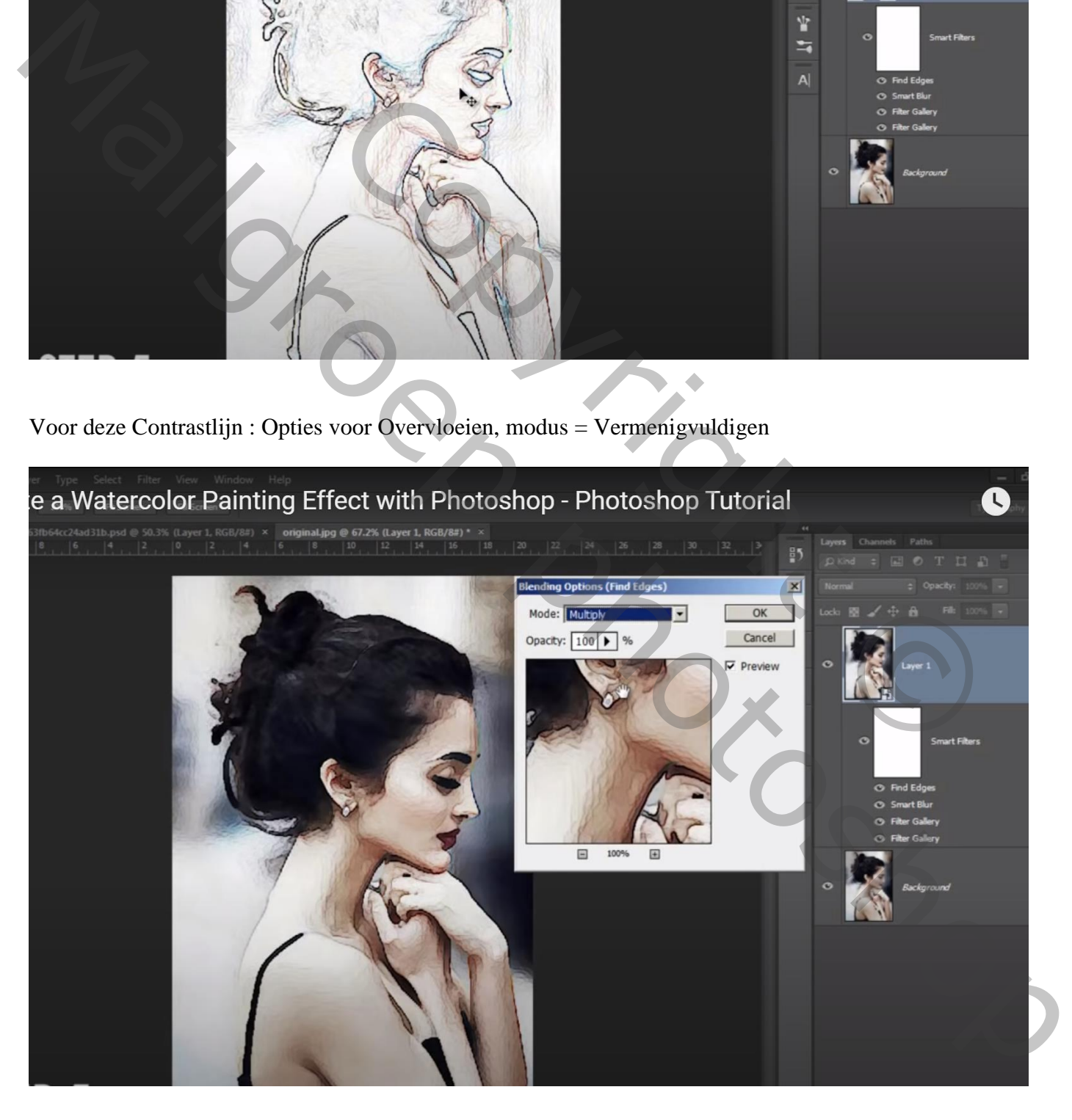

## Opmerkingen :

Instellingen van de Filters aanpassen aan eigen foto Wens je de foto te vervangen : Dubbelklikken op het Slimme object

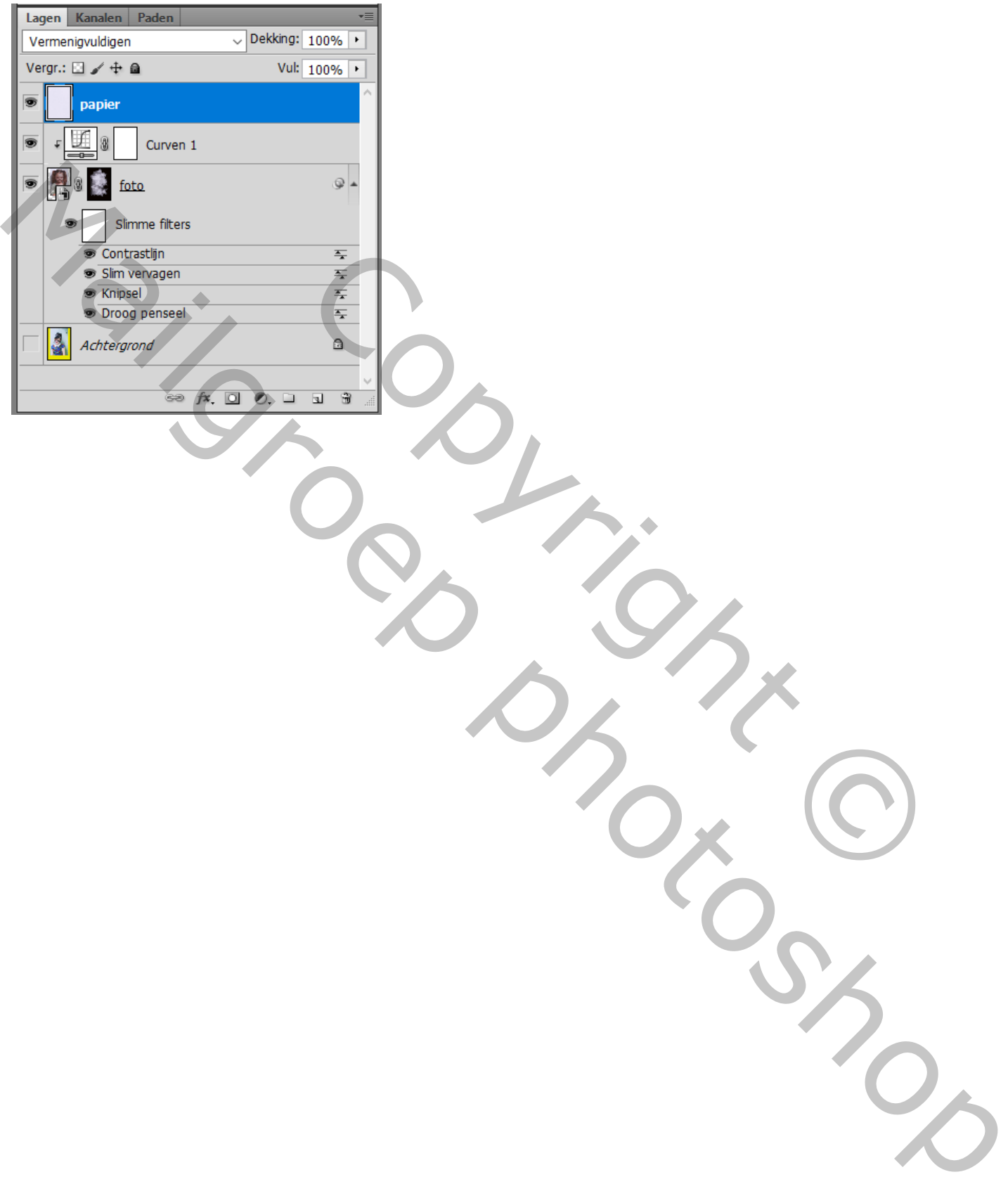

#### Met Uitsnijden gereedschap het document groter maken Oogje uit van de achtergrond laag

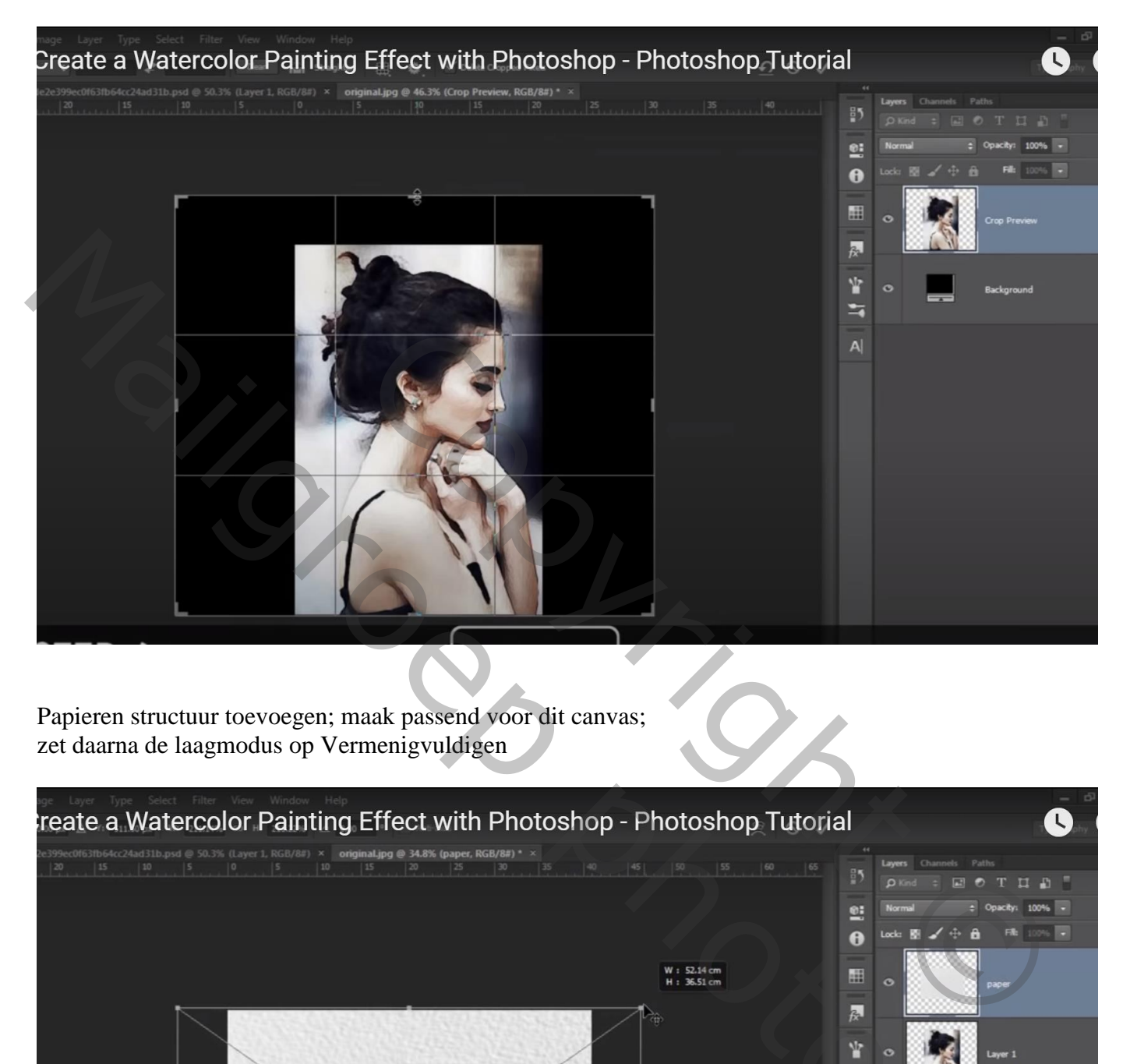

Papieren structuur toevoegen; maak passend voor dit canvas; zet daarna de laagmodus op Vermenigvuldigen

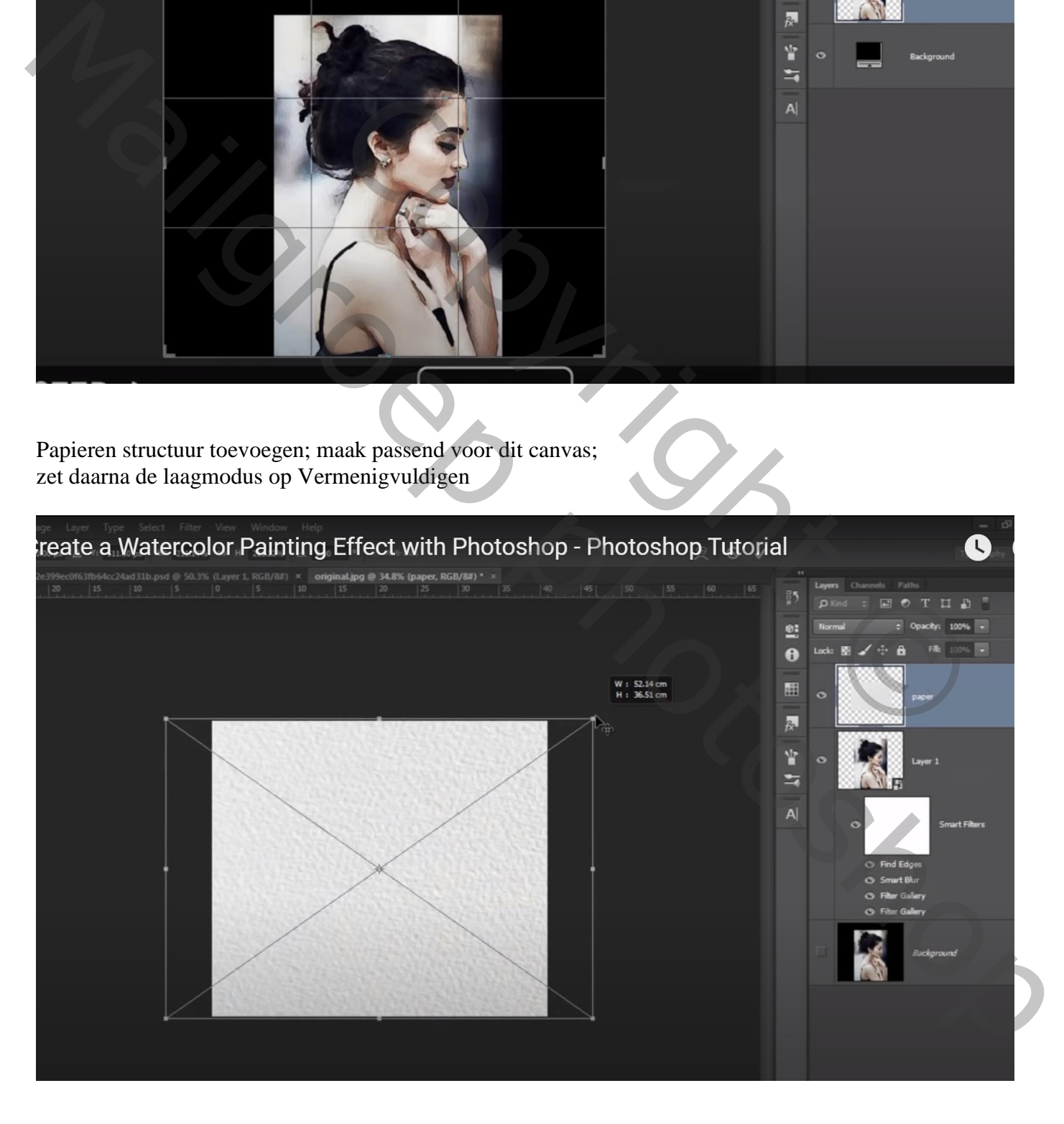

Voeg aan laag "foto" een zwart laagmasker toe; de bijgevoegde penselen laden; voorgrondkleur op wit Kies een penseel, laagmasker aanklikken; klik midden het document Kies een ander penseel en klik weer op je document; herhaal vorige met enkele penselen Grootte penseel aanpassen; regelmatig je penseel roteren

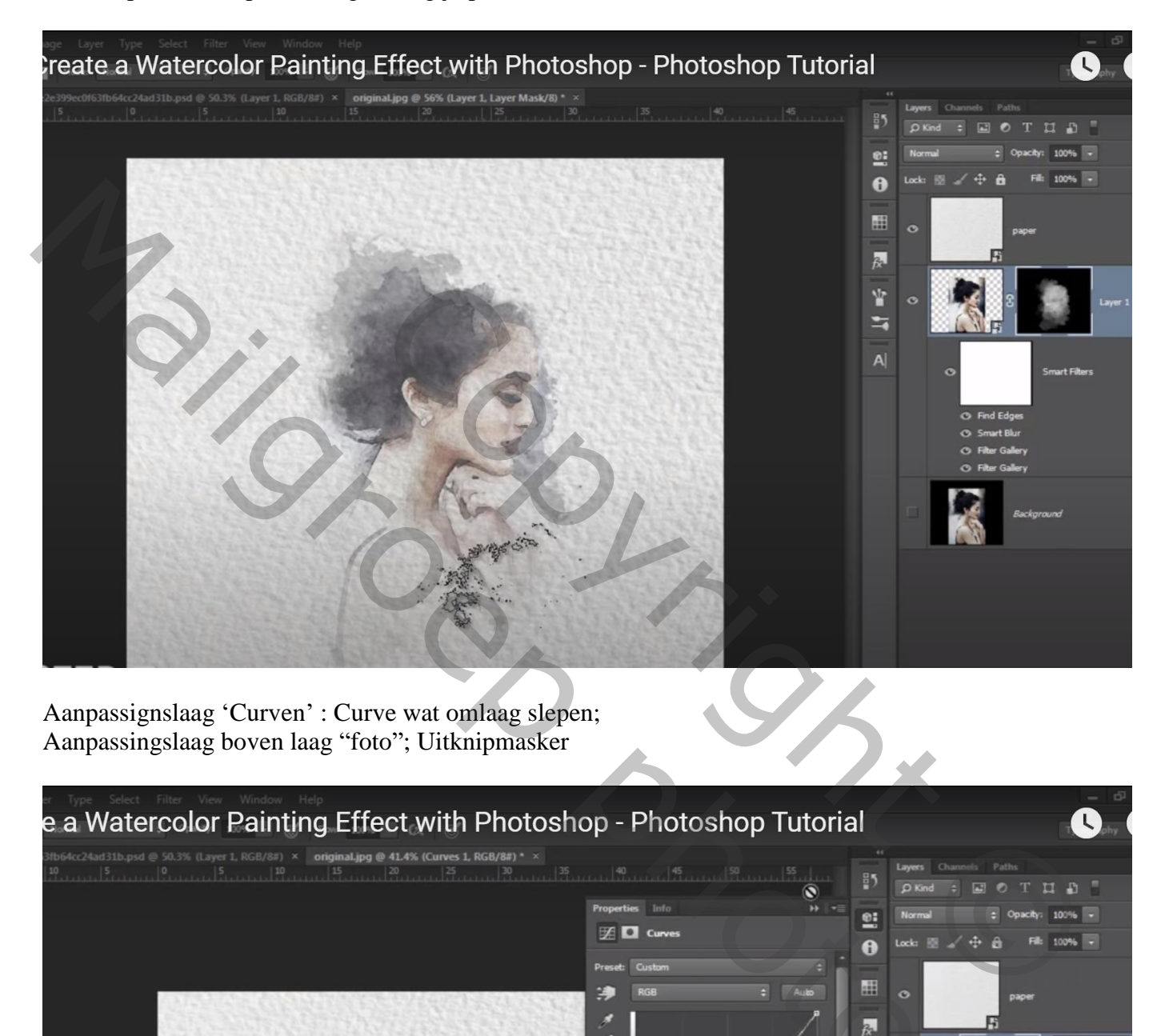

Aanpassignslaag 'Curven' : Curve wat omlaag slepen; Aanpassingslaag boven laag "foto"; Uitknipmasker

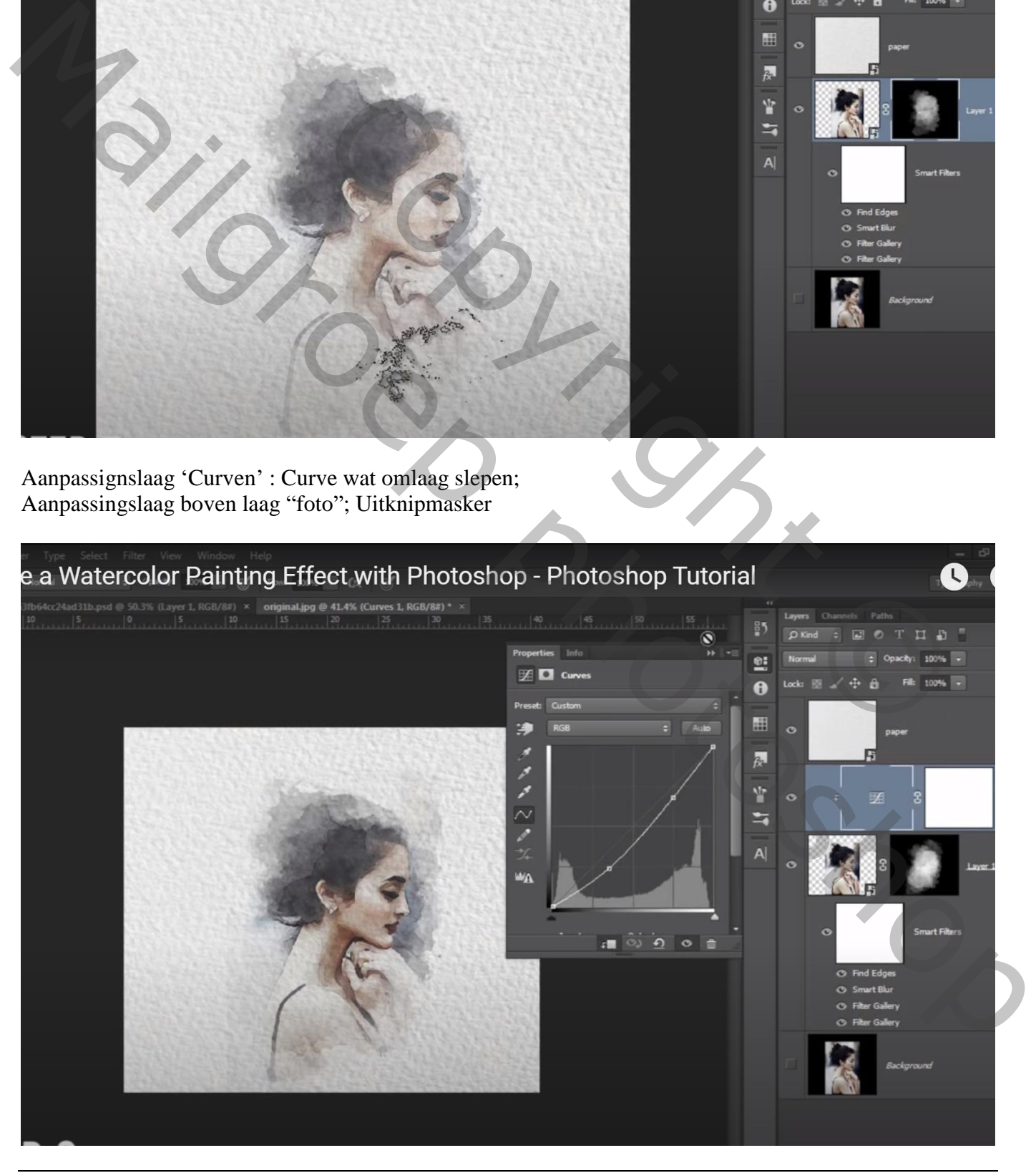